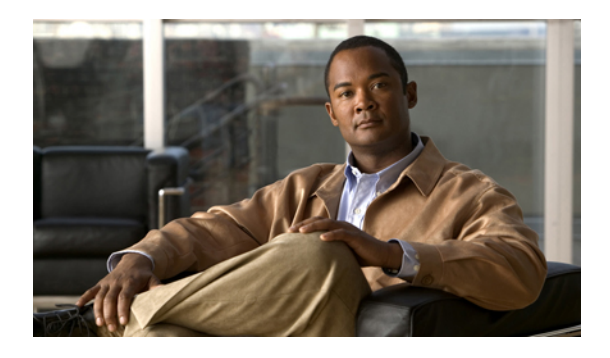

# **Certificate authority proxy function**

This chapter provides information about the certificate authority proxy function.

- About [certificate](#page-0-0) authority proxy function, page 1
- Cisco Unified IP Phone and CAPF [interaction,](#page-1-0) page 2
- CAPF interaction with IPv6 [addressing,](#page-2-0) page 3
- CAPF system interactions and [requirements,](#page-3-0) page 4
- CAPF in Cisco Unified [Serviceability](#page-4-0) setup, page 5
- Set up [CAPF,](#page-4-1) page 5
- Activate [certificate](#page-5-0) authority proxy function service, page 6
- Update CAPF service [parameters,](#page-6-0) page 7
- Install, upgrade, [troubleshoot,](#page-6-1) or delete certificates from phone using CAPF, page 7
- CAPF [settings,](#page-7-0) page 8
- Find phones by LSC status or [authentication](#page-8-0) string, page 9
- [Generate](#page-8-1) CAPF report, page 9
- Enter phone [authentication](#page-9-0) string, page 10
- Verify phone [authentication](#page-10-0) string, page 11
- Where to Find More [Information](#page-10-1) about CAPF setup, page 11

# <span id="page-0-0"></span>**About certificate authority proxy function**

Certificate Authority Proxy Function (CAPF), which automatically installs with Cisco Unified Communications Manager, performs the following tasks, depending on your configuration:

- Authenticate via an existing Manufacturing Installed Certificate (MIC), Locally Significant Certificate (LSC), randomly generated authentication string, or optional less secure "null" authentication.
- Issues locally significant certificates to supported Cisco Unified IP Phones.
- Upgrades existing locally significant certificates on the phones.

• Retrieves phone certificates for viewing and troubleshooting.

During installation, a certificate that is specific for CAPF gets generated. This CAPF certificate, which the Cisco CTL Client copies to all Cisco Unified Communications Manager servers in the cluster, uses the .0 extension. To verify that the CAPF certificate exists, display the CAPF certificate at the Cisco Unified Communications Operating System GUI.

# <span id="page-1-0"></span>**Cisco Unified IP Phone and CAPF interaction**

When the phone interacts with CAPF, the phone authenticates itself to CAPF by using an authentication string, existing MIC or LSC certificate, or "null," generates its public key and private key pair, and then forwards its public key to the CAPF server in a signed message. The private key remains in the phone and never gets exposed externally. CAPF signs the phone certificate and then sends the certificate back to the phone in a signed message.

The following information applies when a communication or power failure occurs.

- If a communication failure occurs while the certificate installation is taking place on the phone, the phone will attempt to obtain the certificate three more timesin 30-second intervals. You cannot configure these values.
- If a power failure occurs while the phone attempts a session with CAPF, the phone will use the authentication mode that is stored in flash; that is, if the phone cannot load the new configuration file from the TFTP server after the phone reboots. After the certificate operation completes, the system clears the value in flash.

Be aware that the phone user can abort the certificate operation or view the operation status on the phone.

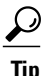

Key generation, which is set at low priority, allows the phone to function while the action occurs. You may notice that key generation takes up to 30 or more minutes to complete.

Although the phone functions during certification generation, additional TLS traffic may cause minimal call-processing interruptions with the phone; for example, audio glitches may occur when the certificate is written to flash at the end of the installation.

If you choose a 2048-bit key for the certificate, establishing a connection among the phone, Cisco Unified Communications Manager, and secure SRST-enabled gateway during phone boot-up and failover may take more than 60 seconds. Unless you want the highest possible security level, do not configure the 2048-bit key.

Consider the following information about how CAPF interacts with the Cisco Unified IP Phone 7960G and 7940G when the phone is reset by a user or by Cisco Unified Communications Manager.

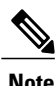

In the following examples, if the LSC does not already exist in the phone and if By Existing Certificate is chosen for the CAPF Authentication Mode, the CAPF certificate operation fails.

### **Example—Nonsecure Device Security Mode**

In this example, the phone resets after you configure the Device Security Mode to Nonsecure and the CAPF Authentication Mode to By Null String or By Existing Certificate (Precedence...). After the phone resets, it immediately registers with the primary Cisco Unified Communications Manager and receives the configuration file. The phone then automatically initiates a session with CAPF to download the LSC. After the phone installs the LSC, configure the Device Security Mode to Authenticated or Encrypted.

### **Example—Authenticated/Encrypted Device Security Mode**

In this example, the phone resets after you configure the Device Security Mode to Authenticated or Encrypted and the CAPF Authentication Mode to By Null String or By Existing Certificate (Precedence...). The phone does not register with the primary Cisco Unified Communications Manager until the CAPF session ends and the phone installs the LSC. After the session ends, the phone registers and immediately runs in authenticated or encrypted mode.

You cannot configure By Authentication String in this example because the phone does not automatically contact the CAPF server; the registration fails if the phone does not have a valid LSC.

# <span id="page-2-0"></span>**CAPF interaction with IPv6 addressing**

CAPF can issue and upgrade certificates to a phone that uses an IPv4, an IPv6, or both types of addresses. To issue or upgrade certificates for phones that are running SCCP that use an IPv6 address, you must set the Enable IPv6 service parameter to **True** in Cisco Unified Communications Manager Administration.

When the phone connects to CAPF to get a certificate, CAPF uses the configuration from the Enable IPv6 enterprise parameter to determine whether to issue or upgrade the certificate to the phone. If the enterprise parameter is set to **False**, CAPF ignores/rejects connections from phones that use IPv6 addresses, and the phone does not receive the certificate.

The following table describes how a phone that has an IPv4, IPv6, or both types of addresses connects to CAPF.

| <b>IP Mode of Phone</b> | <b>IP Addresses on</b><br><b>Phone</b> | <b>CAPF IP Address</b> | <b>How Phone Connects to CAPF</b>                                                                                                    |
|-------------------------|----------------------------------------|------------------------|----------------------------------------------------------------------------------------------------|
| Dual-stack              | IPv4 and IPv6<br>available             | $IPv4$ , $IPv6$        | Phone uses an IPv6 address to connect to<br>CAPF; if the phone cannot connect via an<br>IPv6 address, it attempts to connect by<br>using an IPv4 address. |
| Dual-stack              | IPv4                                   | $IPv4$ , $IPv6$        | Phone uses an IPv4 address to connect to<br>CAPE.                                                                                                    |
| Dual-stack              | IPv6                                   | $IPv4$ , $IPv6$        | Phone uses an IPv6 address to connect to<br>CAPF. If the attempt fails, the phone uses<br>an IPv4 address to connect to CAPE.                             |
| Dual-stack              | IPv4                                   | IPv4                   | Phone uses an IPv4 address to connect to<br>CAPE.                                                                                                    |

**Table 1: How IPv6 or IPv4 Phone Connects to CAPF**

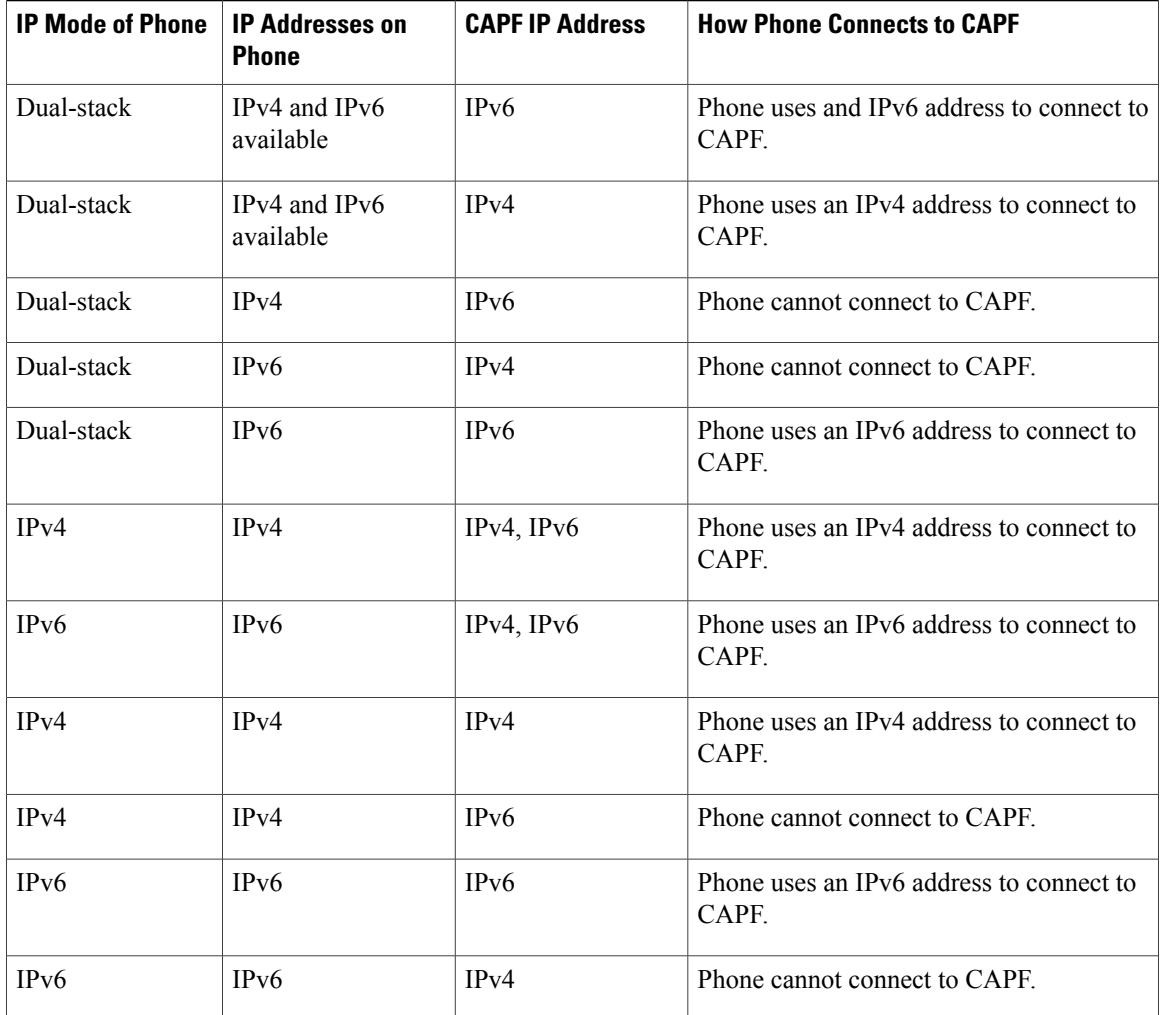

# <span id="page-3-0"></span>**CAPF system interactions and requirements**

The following requirements exist for CAPF:

- Before you use CAPF, ensure that you performed all necessary tasks to install and configure the Cisco CTL Client. To use CAPF, you must activate the Cisco Certificate Authority Proxy Function service on the first node.
- During a certificate upgrade or install operation, if By Authentication String is the CAPF authentication method for the phone, you must enter the same authentication string on the phone after the operation, or the operation will fail. If TFTP Encrypted Configuration enterprise parameter is enabled and you fail to enter the authentication string, the phone may fail and may not recover until the matching authentication string is entered on the phone.
- Cisco strongly recommends that you use CAPF during a scheduled maintenance window because generating many certificates at the same time may cause call-processing interruptions.
- All servers in the Cisco Unified Communications Manager cluster must use the same administrator username and password, so CAPF can authenticate to all servers in the cluster.
- Ensure that the first node is functional and running during the entire certificate operation.
- Ensure that the phone is functional during the entire certificate operation.
- If a secure phone gets moved to another cluster, the Cisco Unified Communications Manager will not trust the LSC certificate that the phone sends because it was issued by another CAPF, whose certificate is not in the CTL file. To enable the secure phone to register, delete the existing CTL file. You can then use the Install/Upgrade option to install a new LSC certificate with the new CAPF and reset the phone for the new CTL file (or use the MIC). Use the Delete option in the CAPF section on the Phone Configuration window to delete the existing LSC before you move the phones.

```
\OmegaTip
```
Cisco IP Telephony Backup and Restore System (BARS) backs up the CAPF data and reports because Cisco Unified Communications Manager stores the information in the Cisco Unified Communications Manager database.

### **Related Topics**

Delete CTL file on Cisco [Unified](CUCM_BK_CCB00C40_00_cucm-security-guide_chapter_0100.pdf#unique_146) IP Phone

# <span id="page-4-0"></span>**CAPF in Cisco Unified Serviceability setup**

You perform the following tasks in Cisco Unified Serviceability:

- Activate the Cisco Certificate Authority Proxy Function service.
- Configure trace settings for CAPF.

Refer to the *Cisco Unified Serviceability Administration Guide*s for more information.

## <span id="page-4-1"></span>**Set up CAPF**

Perform the following tasks to install, upgrade, or troubleshoot locally significant certificates.

### **Procedure**

**Step 1** Determine whether a locally significant certificate exists in the phone. Determine whether you need to copy CAPF data to the Cisco Unified Communications Manager publisher database server. For more information, see the Phone documentation that supports your phone model and this version of Cisco Unified Communications Manager and the *Data Migration Assistant User Guide* thatsupports this version of Cisco Unified Communications Manager.

- If you used the CAPF utility with Cisco Unified Communications Manager 4.0 and verified that the CAPF data exists in the Cisco Unified Communications Manager database, you can delete the CAPF utility that you used with Cisco Unified Communications Manager 4.0. **Tip**
- **Step 2** Verify that the Cisco Certificate Authority Proxy Function service is running.
- This service must run during all CAPF operations. It must also run for the Cisco CTL Client to include the CAPF certificate in the CTL file. **Tip**
- **Step 3** Verify that you performed all necessary tasks to install and configure the Cisco CTL Client. Ensure that the CAPF certificate exists in the Cisco CTL file.
- **Step 4** If necessary, update CAPF service parameters.
- **Step 5** To install, upgrade, or troubleshoot locally significant certificates in the phone, use Cisco Unified Communications Manager Administration.
- **Step 6** If it is required for certificate operations, enter the authentication string on the phone.

### **Related Topics**

Activate [certificate](#page-5-0) authority proxy function service, on page 6 CAPF [settings,](#page-7-0) on page 8 Enter phone [authentication](#page-9-0) string, on page 10 Find phones by LSC status or [authentication](#page-8-0) string, on page 9 Install, upgrade, [troubleshoot,](#page-6-1) or delete certificates from phone using CAPF, on page 7 Cisco CTL [Client](CUCM_BK_CCB00C40_00_cucm-security-guide_chapter_0100.pdf#unique_12) setup Update CAPF service [parameters](#page-6-0), on page 7

# <span id="page-5-0"></span>**Activate certificate authority proxy function service**

Cisco Unified Communications Manager does not automatically activate the Certificate Authority Proxy Function service in Cisco Unified Serviceability.

If you did not activate this service before you installed and configured the Cisco CTL Client, you must update the CTL file. Activate this service only on the first node.

To activate the service, perform the following procedure:

### **Procedure**

- **Step 1** In Cisco Unified Serviceability, choose **Tools** > **Service Activation**.
- **Step 2** From the **Servers** drop-down list box, choose the server on which you want to activate the Certificate Authority Proxy Function service.
- **Step 3** Check the **Certificate Authority Proxy Function** check box.
- **Step 4** Click **Save**.

#### **Related Topics**

[Update](CUCM_BK_CCB00C40_00_cucm-security-guide_chapter_0100.pdf#unique_139) CTL file Where to Find More [Information](#page-10-1) about CAPF setup, on page 11

# <span id="page-6-0"></span>**Update CAPF service parameters**

The CAPF Service Parameter window provides information on the number of years that the certificate is valid, the maximum number of times that the system retries to generate the key, and so on.

For the CAPF service parameters to show Active status in Cisco Unified Communications Manager Administration, you must activate the Certificate Authority Proxy Function service.

To update the CAPF service parameters, perform the following procedure:

### **Procedure**

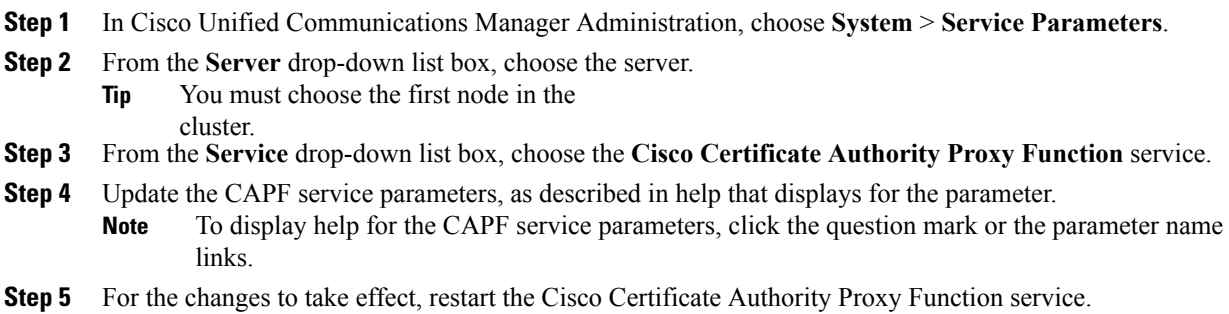

### **Related Topics**

Activate [certificate](#page-5-0) authority proxy function service, on page 6 Where to Find More [Information](#page-10-1) about CAPF setup, on page 11

# <span id="page-6-1"></span>**Install, upgrade, troubleshoot, or delete certificates from phone using CAPF**

Perform the following procedure to use the Certificate Authority Proxy Function:

### **Procedure**

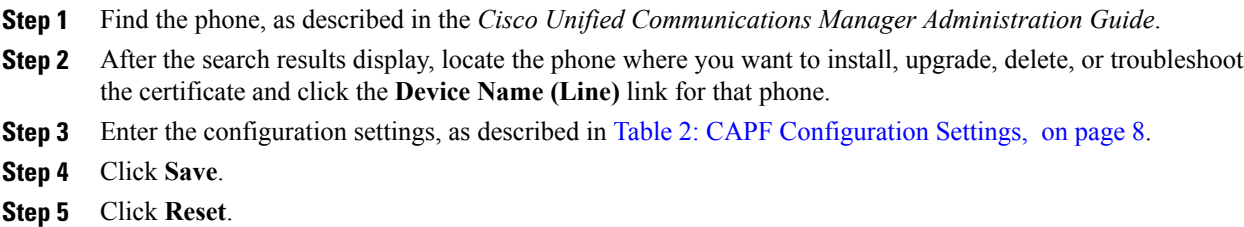

### **Related Topics**

Where to Find More [Information](#page-10-1) about CAPF setup, on page 11

# <span id="page-7-0"></span>**CAPF settings**

<span id="page-7-1"></span>The following table describes the CAPF settings in the **Phone Configuration** window in Cisco Unified Communications Manager Administration.

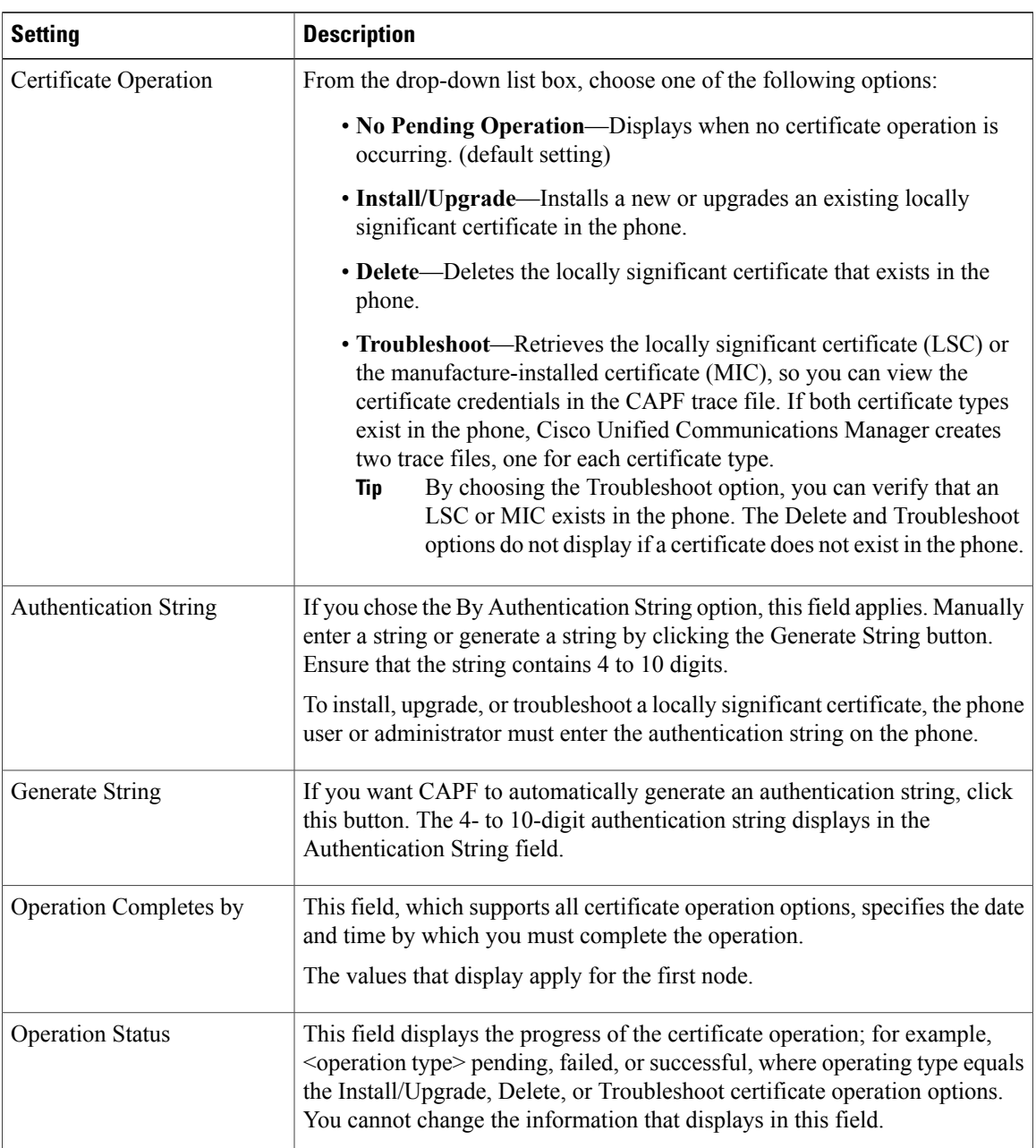

### **Table 2: CAPF Configuration Settings**

#### **Related Topics**

CAPF system interactions and [requirements,](#page-3-0) on page 4 Enter phone [authentication](#page-9-0) string, on page 10 Where to find more [information](CUCM_BK_CCB00C40_00_cucm-security-guide_chapter_01.pdf#unique_52)

## <span id="page-8-0"></span>**Find phones by LSC status or authentication string**

To find phones on the basis of certificate operation status or the authentication string, perform the following procedure:

### **Procedure**

- **Step 1** In Cisco Unified Communications Manager Administration, choose **Device** > **Phone**. The Find and List window displays. Records from an active (prior) query may also display in the window.
- **Step 2** From the first drop-down list box, choose one of the following options:
	- a) **LSC Status**—Choosing this option returns a list of phones that use CAPF to install, upgrade, delete, or troubleshoot locally significant certificates.
	- b) **Authentication String**—Choosing this option returns a list of phones with an authentication string that is specified in the Authentication String field.
- **Step 3** From the second drop-down list box, choose a search pattern.
- **Step 4** Specify the appropriate search text, if applicable.
	- To add additional search criteria, click the **+** button. When you add criteria, the system searches for a record that matches all criteria that you specify. To remove criteria, click the **–** button to remove the last added criterion or click the **Clear Filter** button to remove all added search criteria. **Note**
- **Step 5** Click **Find**. All matching records display. You can change the number of items that display on each page by choosing a different value from the Rows per Page drop-down list box.
- **Step 6** From the list of records that display, click the link for the record that you want to view. To reverse the sort order, click the up or down arrow, if available, in the list header. **Note**

The window displays the item that you choose.

### **Related Topics**

Where to Find More [Information](#page-10-1) about CAPF setup, on page 11

## <span id="page-8-1"></span>**Generate CAPF report**

If you want to do so, you can generate a CAPF report to view the status of the certificate operation, the authentication string, security profile, authentication mode, and so on. The report includes information such as device name, device description, security profile, authentication string, authentication mode, LSC status, and so on.

To generate a CAPF report, perform the following procedure:

### **Procedure**

- **Step 1** In Cisco Unified Communications Manager Administration, choose **Device** > **Phone**. The **Find/List** window displays. Records from an active (prior) query may also display in the window.
- **[Step](#page-9-1) 2** To find all records in the database, ensure the dialog box is empty; go to Step 3, on page 10. To filter or search records
	- a) From the first drop-down list box, choose a search parameter.
	- b) From the second drop-down list box, choose a search pattern.
	- c) Specify the appropriate search text, if applicable.
		- To add additional search criteria, click the **+** button. When you add criteria, the system searches for a record that matches all criteria that you specify. To remove criteria, click the **–** button to remove the last added criterion or click the **Clear Filter** button to remove all added search criteria. **Note**

### <span id="page-9-1"></span>**Step 3** Click **Find**. All matching records display. You can change the number of items that display on each page by choosing a different value from the Rows per Page drop-down list box.

- **Step 4** In the Related Links drop-down list box, choose **CAPF Report in File**; then, click **Go**.
- **Step 5** Save the file to a location that you will remember.
- **Step 6** Use Microsoft Excel to open the .csv file.

#### **Related Topics**

Where to Find More [Information](#page-10-1) about CAPF setup, on page 11

# <span id="page-9-0"></span>**Enter phone authentication string**

If you chose the By Authentication String mode and generated an authentication string, you must enter the authentication string on the phone to install the locally significant certificate.

**Tip**

The authentication string applies for one-time use only. Obtain the authentication string that displays in the **Phone Configuration** window or in the CAPF report.

#### **Before You Begin**

Before you enter the authentication string on the phone, verify that the following conditions are met:

- The CAPF certificate exists in the CTL file.
- You activated the Cisco Certificate Authority Proxy Function service.
- The first node functions and runs. Ensure that the server runs for each certificate installation.
- The device has registered.
- A signed image exists on the phone; refer to the Cisco Unified IP Phone administration documentation that supports your phone model.

### **Procedure**

- **Step 1** Press the **Settings** button on the phone.
- **Step 2** If the configuration is locked, press \*\*# (asterisk, asterisk, pound sign) to unlock it.
- **Step 3** Scroll down the **Settings** menu. Highlight "Security Configuration" and press the **Select** softkey.
- **Step 4** Scroll down the **Security Configuration** menu. Highlight "LSC" and press the **Update** softkey.
- **Step 5** When prompted for the authentication string, enter the string that the system provides and press the **Submit** softkey.

The phone installs, updates, deletes, or fetches the certificate, depending on the current CAPF configuration.

You can monitor the progress of the certificate operation by viewing the messages that display on the phone. After you press **Submit**, the message "Pending" displays under the LSC option. The phone generates the public and private key pair and displaysthe information on the phone. When the phone successfully completes the process, the phone displays a successful message. If the phone displays a failure message, you entered the wrong authentication string or did not enable the phone for upgrade.

You can stop the process by choosing the Stop option at any time.

#### **Related Topics**

Activate [certificate](#page-5-0) authority proxy function service, on page 6 Where to Find More [Information](#page-10-1) about CAPF setup, on page 11

## <span id="page-10-1"></span><span id="page-10-0"></span>**Verify phone authentication string**

You can verify that the certificate is installed on the phone by choosing **Settings** > **Model Information** and viewing the LSC setting, which indicates Installed or Not Installed.

### **Related Topics**

Where to Find More [Information](#page-10-1) about CAPF setup, on page 11

## **Where to Find More Information about CAPF setup**

### **Related Topics**

About [certificate](#page-0-0) authority proxy function, on page 1 Cisco Unified IP Phone and CAPF [interaction](#page-1-0), on page 2 CAPF system interactions and [requirements,](#page-3-0) on page 4 CAPF in Cisco Unified [Serviceability](#page-4-0) setup, on page 5 Set up [CAPF,](#page-4-1) on page 5

CAPF [settings,](#page-7-0) on page 8